# Car pooling System

Techinical Document

Msc.CA Sem II Sibu Stephen 13030142057 Jay Patel 13030142092

May 11, 2014

## Contents

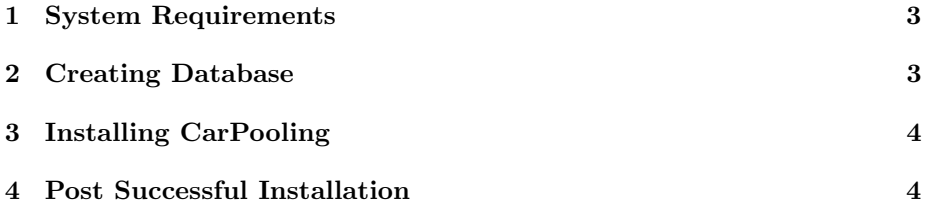

#### Abstract

This guide covers preparing for installation, running the installation script, and the steps that should be done after the installation script has completed.

#### 1 System Requirements

To install and run Car Pooling System your web server must meet certain minimum requirements:-

- Disk Space A minimum installation requires 15 Megabytes. The required size will increase for database, files uploaded by the users, media, backups and other files.
- Web Server Apache WebServer is required.
- Database MySQL Server version 5.5.34 or higher.
- PHP PHP version 5.4.9 or higher.

### 2 Creating Database

Create a database using MySQL commands in Command Line

• Create a new database:

– mysql -u username -p create databasename

• Log in and set the access database rights:

– mysql -u username -p

- At the MySQL prompt, set the permissions using the following command:
	- GRANT SELECT, INSERT, UPDATE, DELETE, CREATE, DROP, INDEX, ALTER, CREATE TEMPORARY TABLES ON databasename.\* TO 'username'@'localhost' IDENTIFIED BY 'password';
	- In this case:
		- ∗ databasename is the name of your database
		- ∗ 'username' is the username of your MySQL user account
		- ∗ 'localhost' is the host where CarPooling is installed
		- ∗ 'password' is the password required for that username
- If successful, MySQL will reply with:
	- Query OK, 0 rows affected
- Now exit the MYSQL prompt by typing:
	- exit

#### 3 Installing CarPooling

- For Linux distrubution, Copy the CarPooling.zip File to document root directory. Unzip the CarPooling zip file in a folder and rename the folder as per your convinience.
- Open carpooling config.php file in a text-edior and input your database name, database username, database password and mysql hostname. Also put in the desired table prefix.
	- define('DB\_NAME', 'databasename');
	- define('DB\_USER', 'username');
	- define('DB\_PASSWORD', 'password');
	- define('DB\_HOST', 'hostname');
	- $-$  \$table\_prefix = 'prefix';
- Open the **install\_script.php** file through the web-browser using the hostname. e.g localhost/CarPooling/install script.php
- If everything is successful, you will get a **Success** message.

#### 4 Post Successful Installation

• Now you can browse to the website through web-browser. e.g localhost/CarPooling/ \*Note that CarPooling is the name of the website folder.Your website folder

name can be different.

- The default user ie the first user is considered admin and has admin permission.
	- username : admin
	- password : admin
- Once logged in with default username and password the admin should change his password with Change Password option.
- Admin can further add,delete, update user and vehicle profile. He can also renew the pass.
- Admin can change the site name and logo of the site through the customization option.